## 中国石油大学(华东)堡垒机操作流程

第 1 步: 在浏览器打开 upcfortress.upc.edu.cn, 或者 211.87.181.5, 打开中间底层的"相关 下载"。

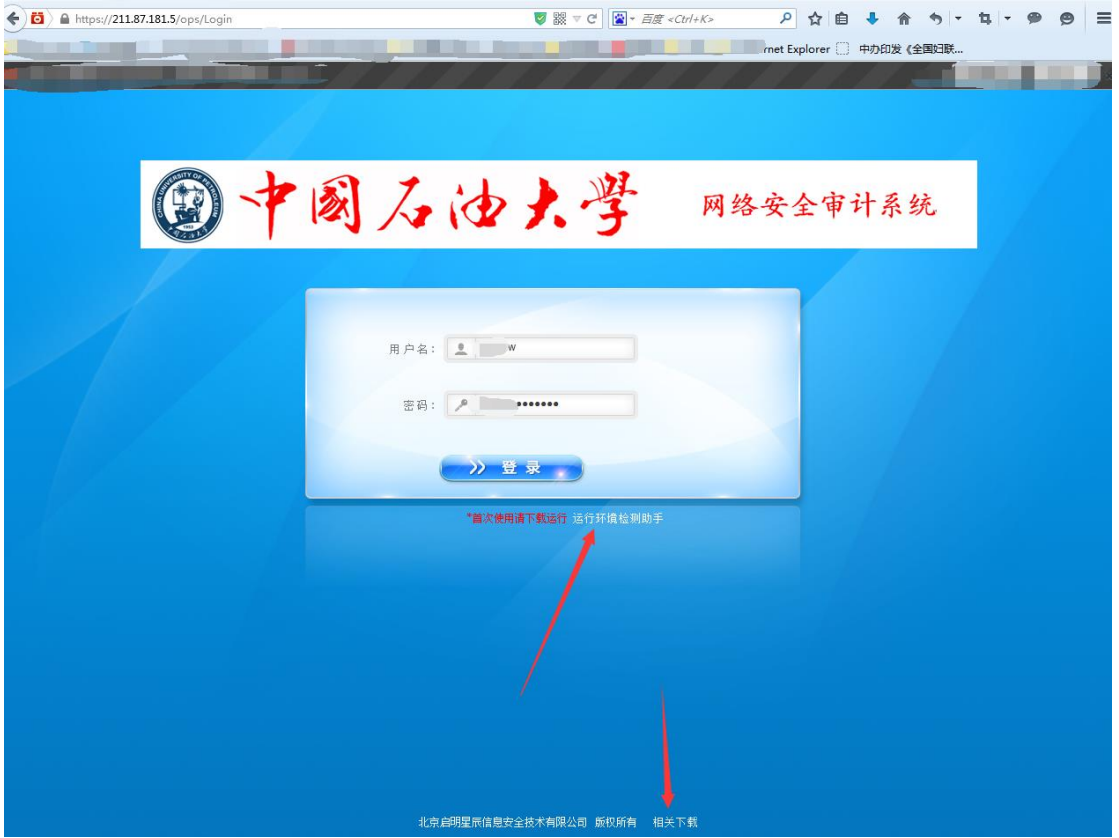

第 2 步:在弹出来的界面,点击下载"运维客户端",下载并安装,安装完成后键入 211.87.181.5 的网络地址。

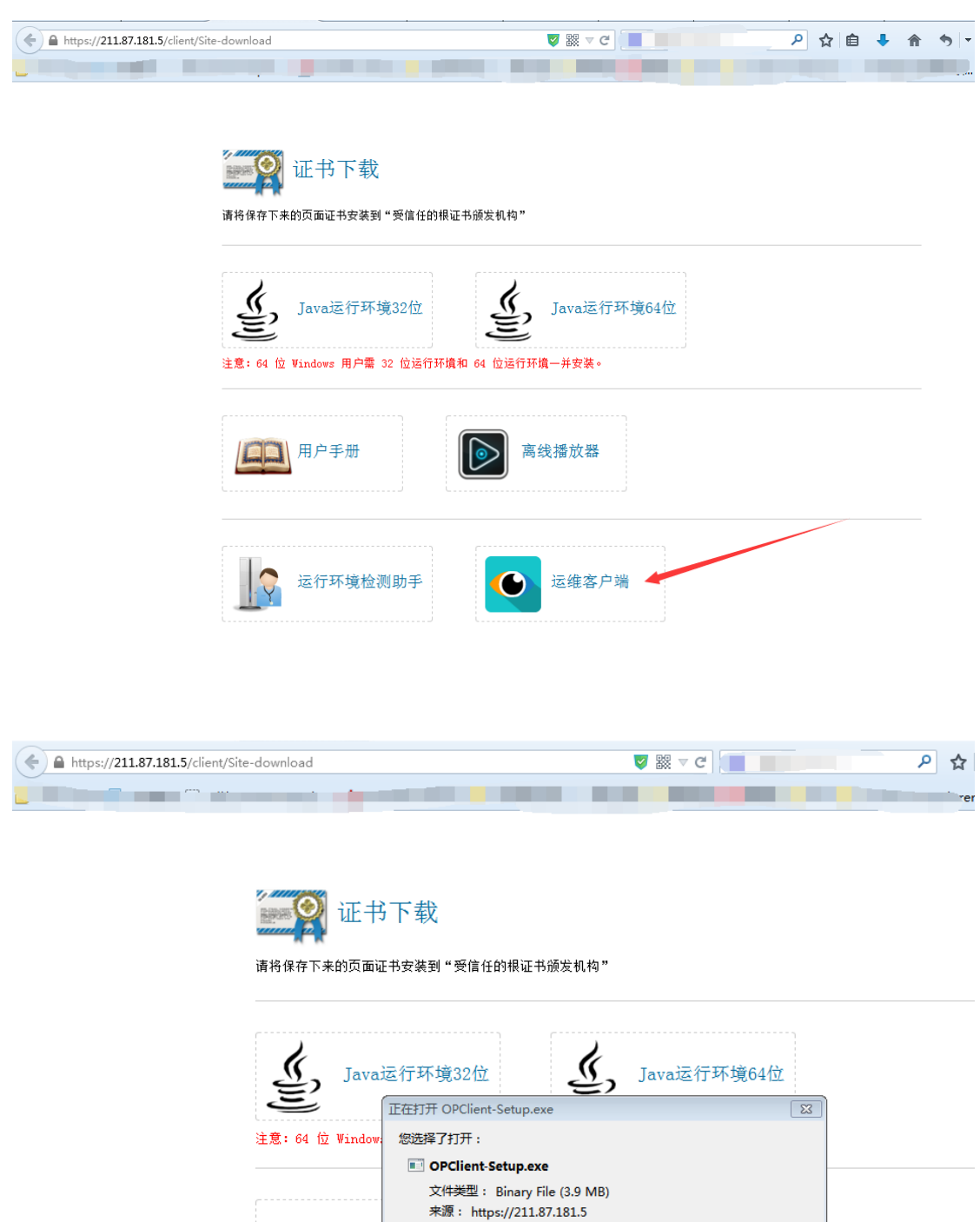

用户 您想要 Firefox 如何处理此文件?

● 运行

◎ 打开, 通过(<u>O</u>)

● 保存文件(S) △ D:

□ 以后<mark>:</mark>动采用相同的动作处理此类文件。(A)

浏览…

保存文件 取消

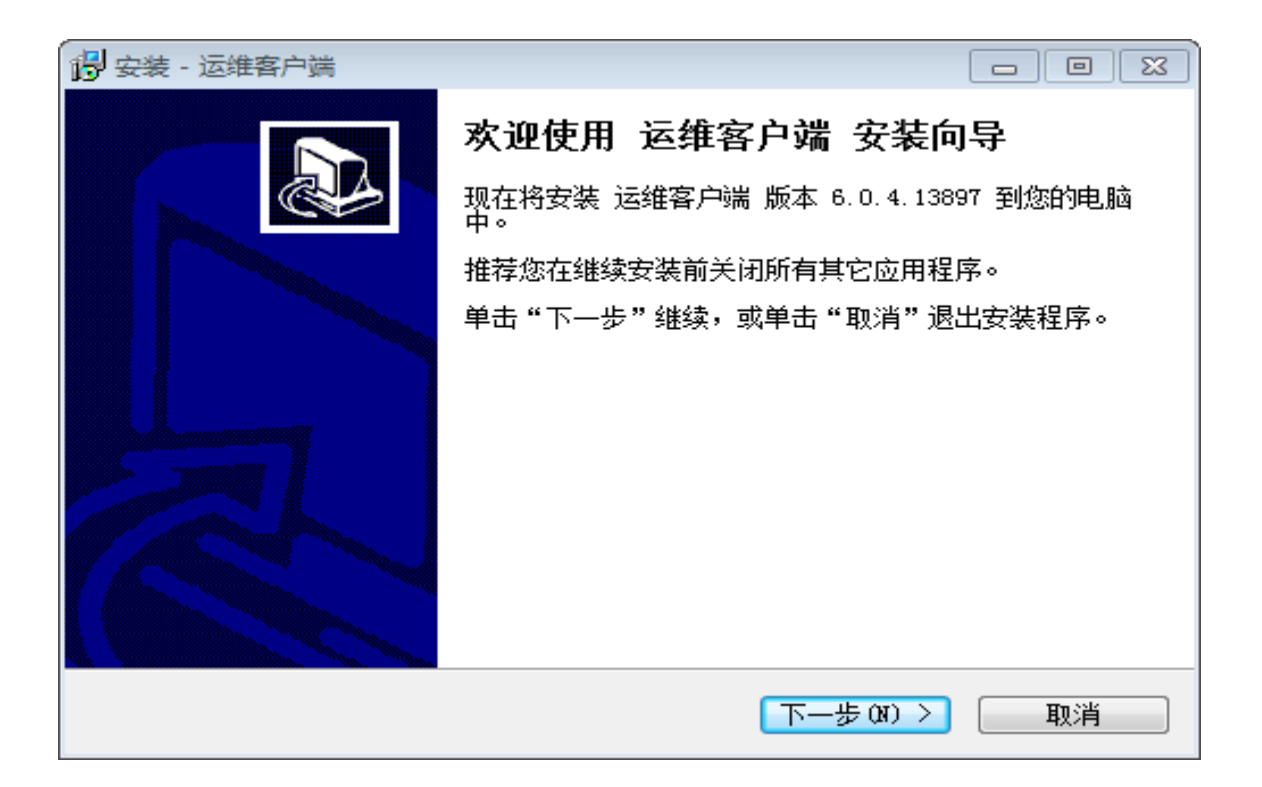

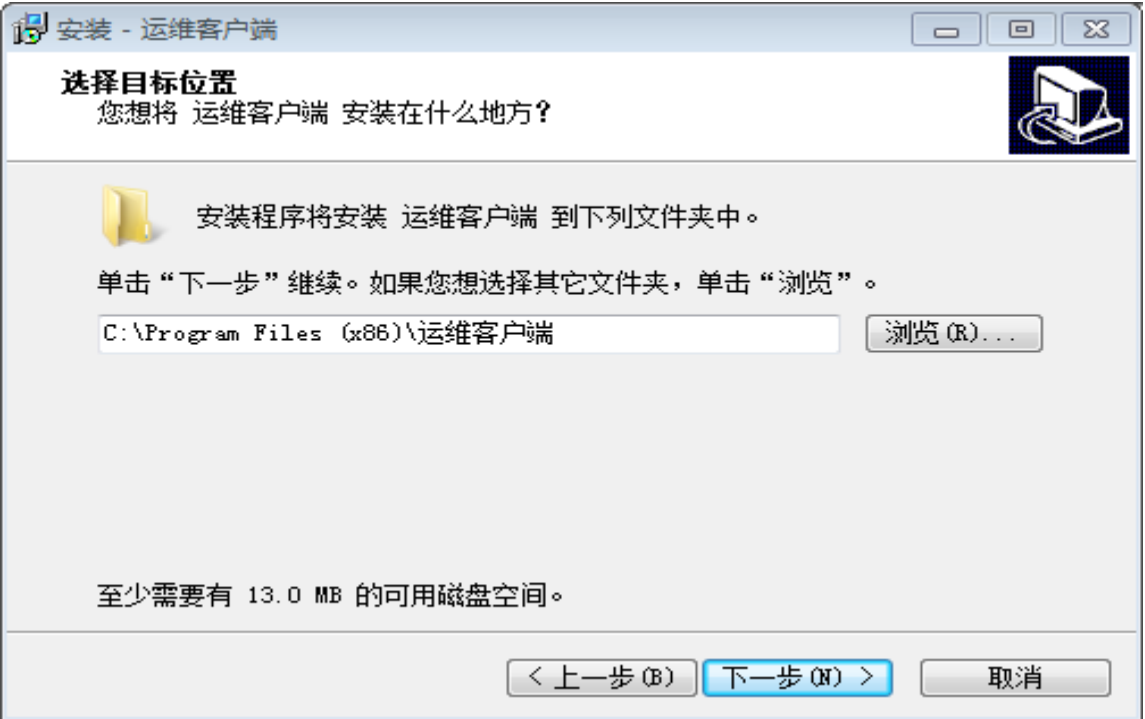

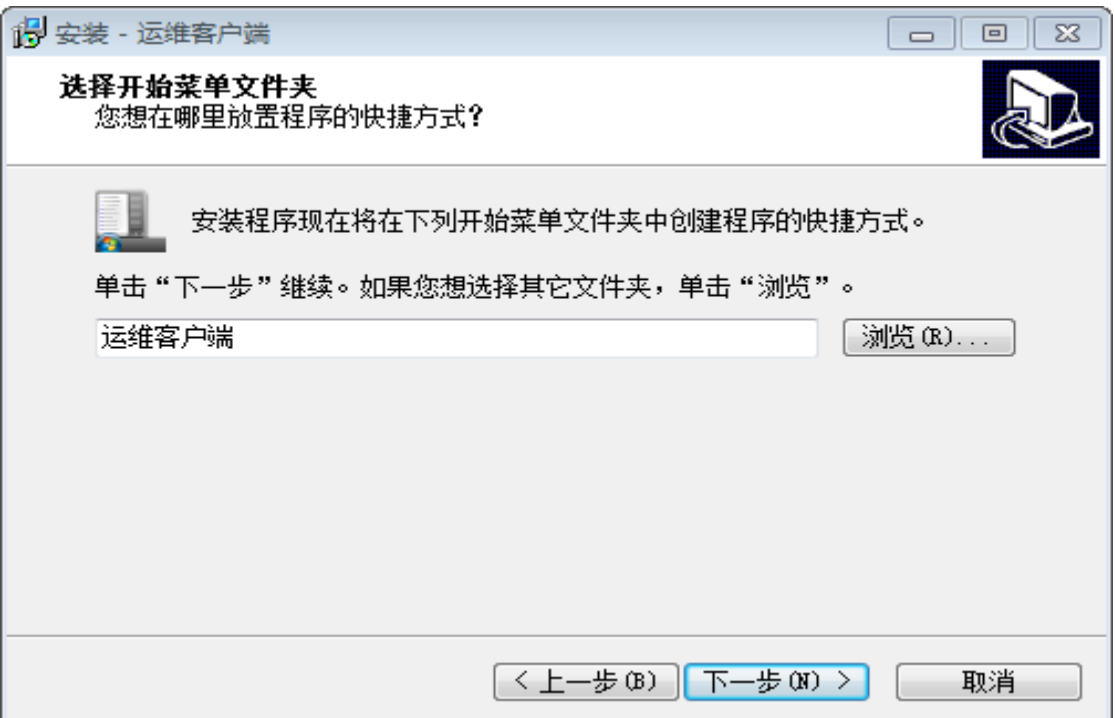

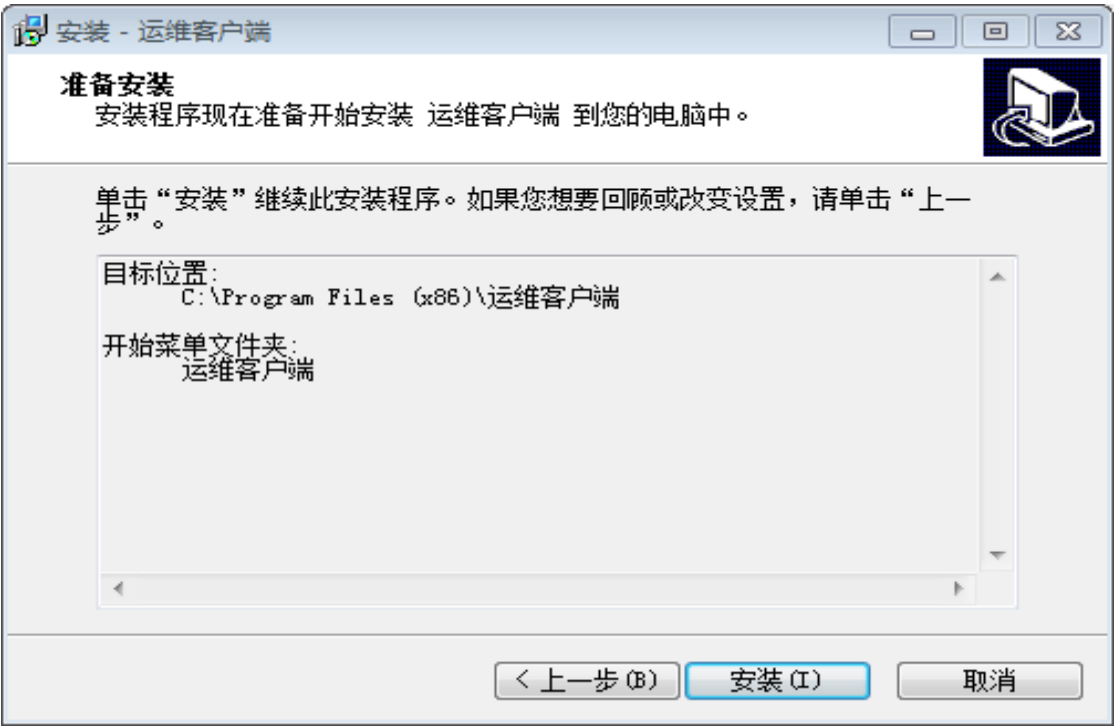

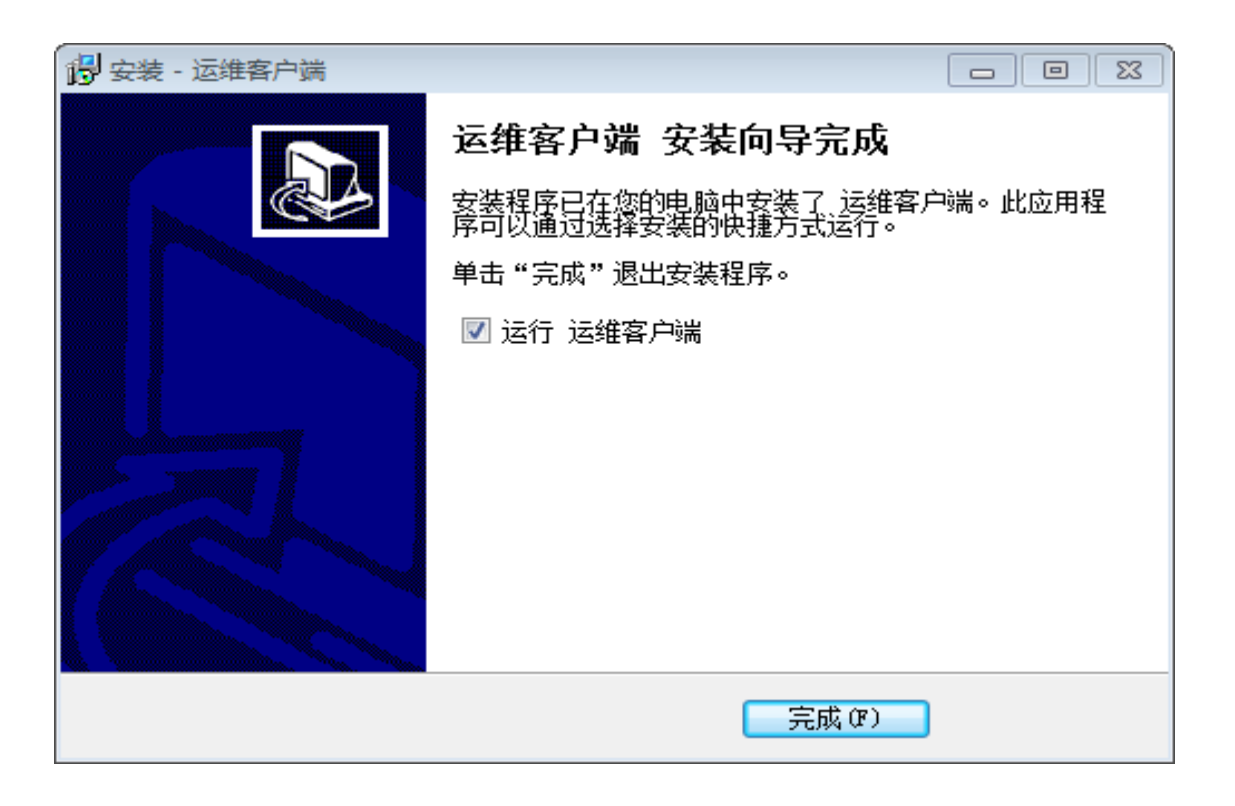

第 3 步:安装完成后,运行软件,并输入堡垒机地址 211.87.181.5 的网络地址。

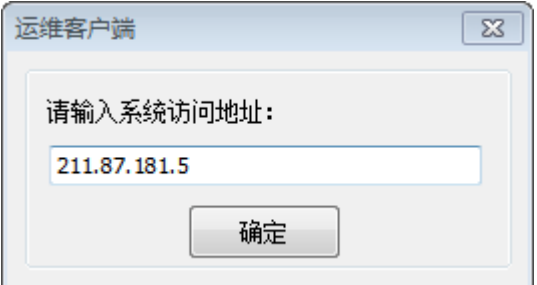

第4步:进入客户端平台下的系统界面。

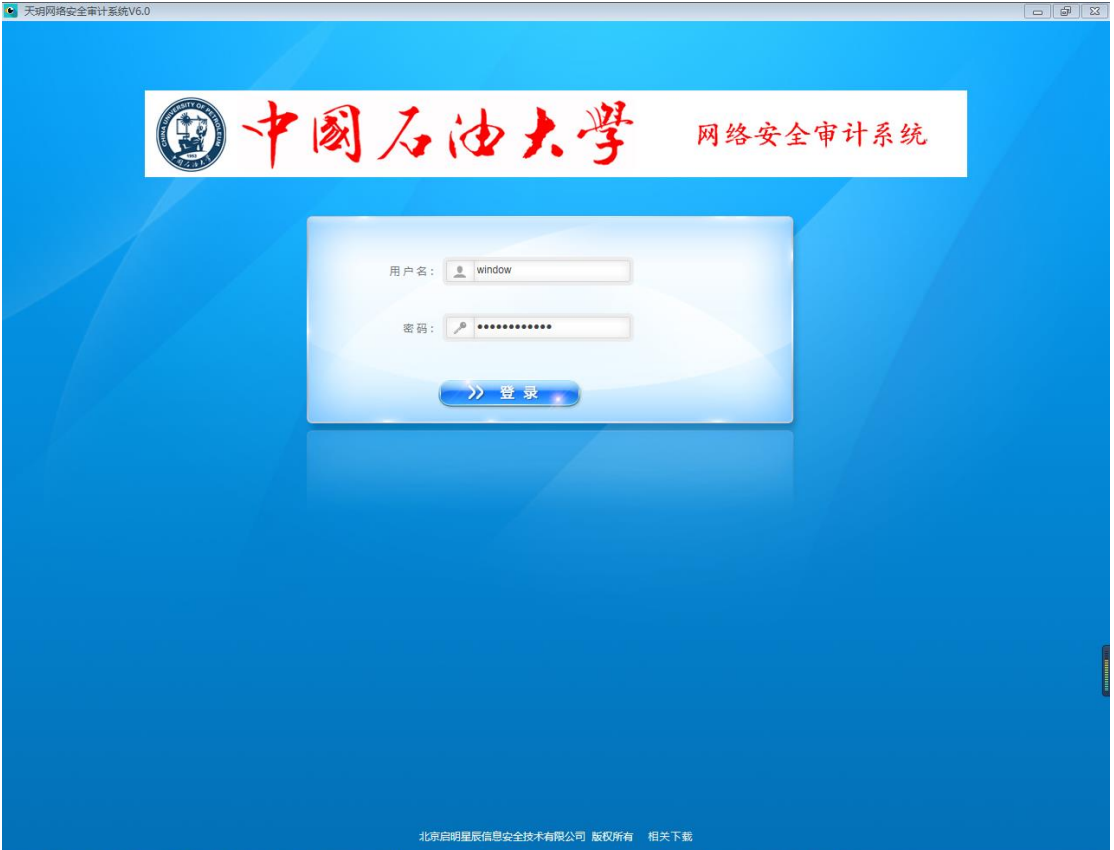

第四步:如果连续输入三次密码错误,账号会被锁定,10 分钟之后才能够重新登录。

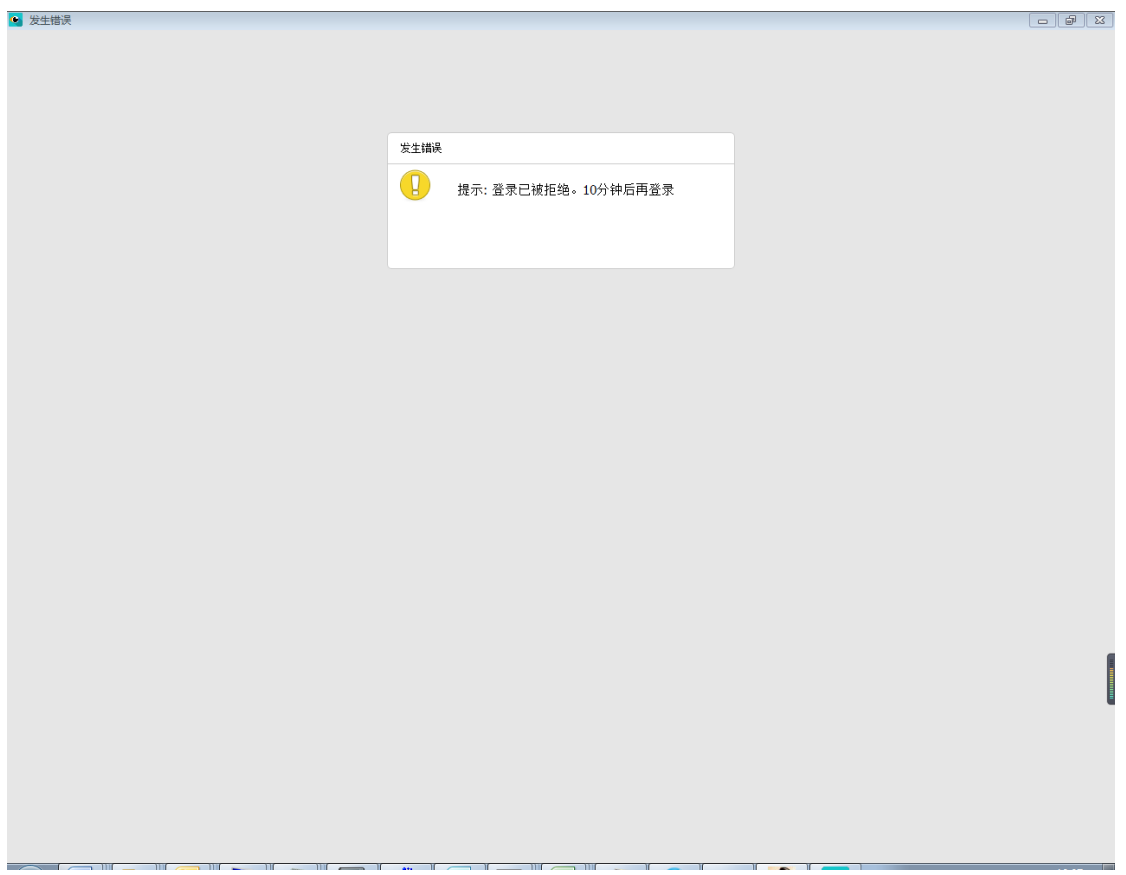

第五步: 如果堡垒机账号登录成功, 如果绑定了双因子认证, 还需要激活、并且输入双因子 动态口令(动码令牌的激活在附件中)。"动码令牌"的字符串一分钟变动一次,将实时的数 字串输入到密码中。

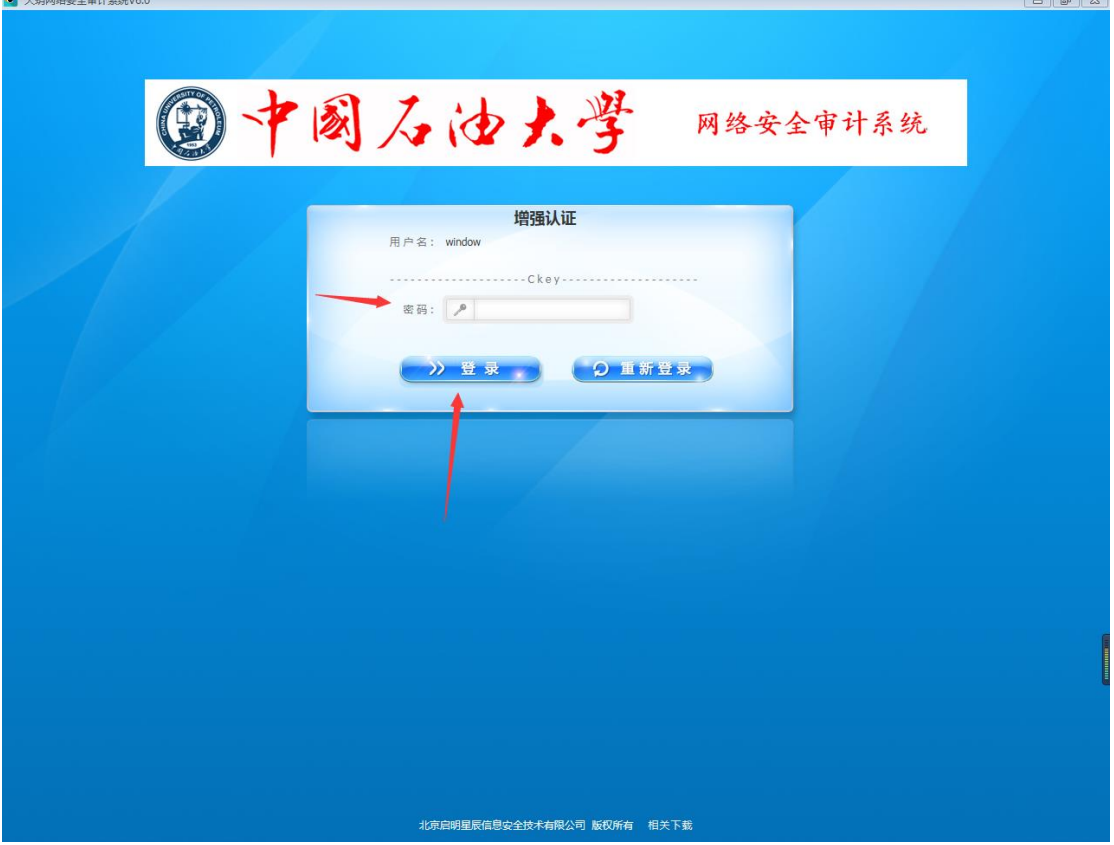

第六步:可以打开堡垒机进行资源管理操作,点击打开所管理的服务器、网络设备等资源, 按照要求输入用户名和密码及各种配置,即可使用堡垒机管理服务器。

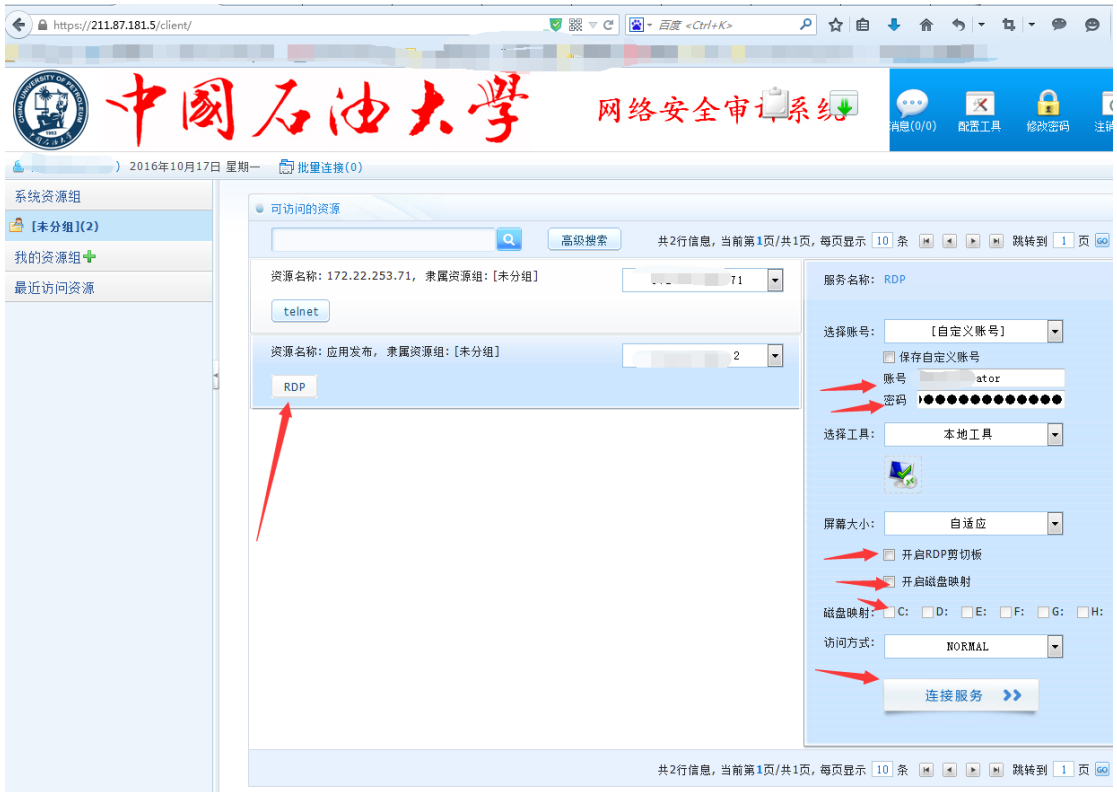

附件 1-双因子激活流程: 打开 211.87.181.2, 输入账号和密码, 打开的界面有个获取安装、 手机扫描、获取一串数字串、输入激活即可。

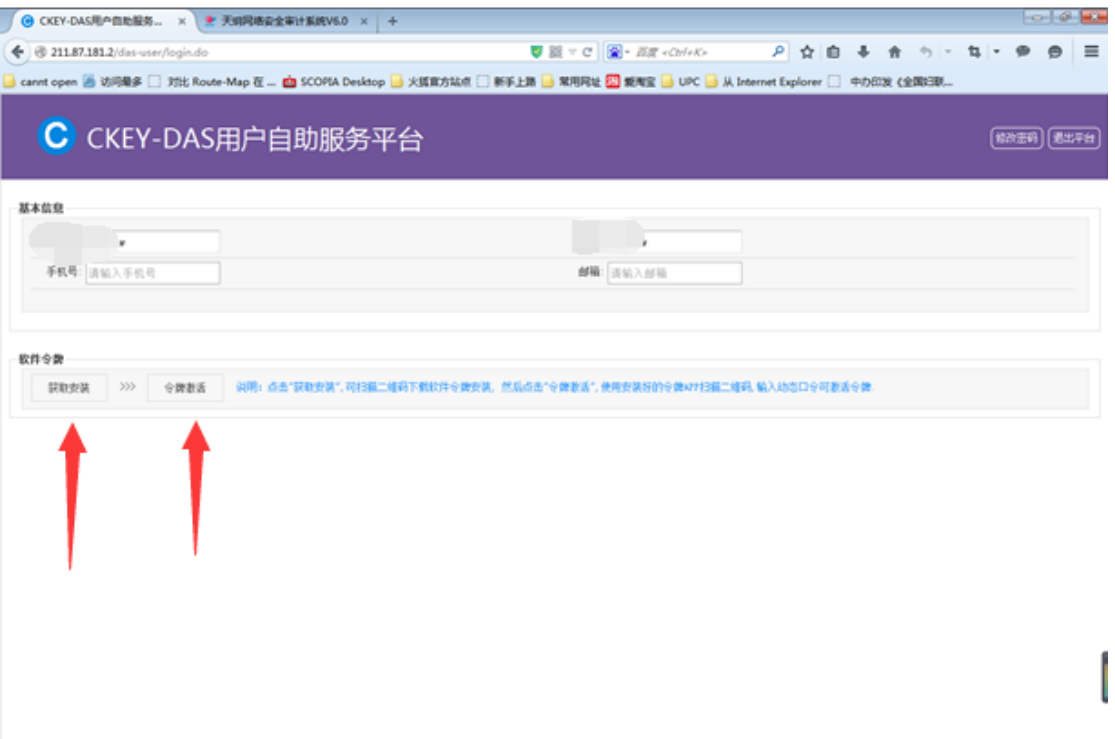